**Manual de utilizare al aplicatiei Sumal Avize** 

#### **Modulul Transportator**

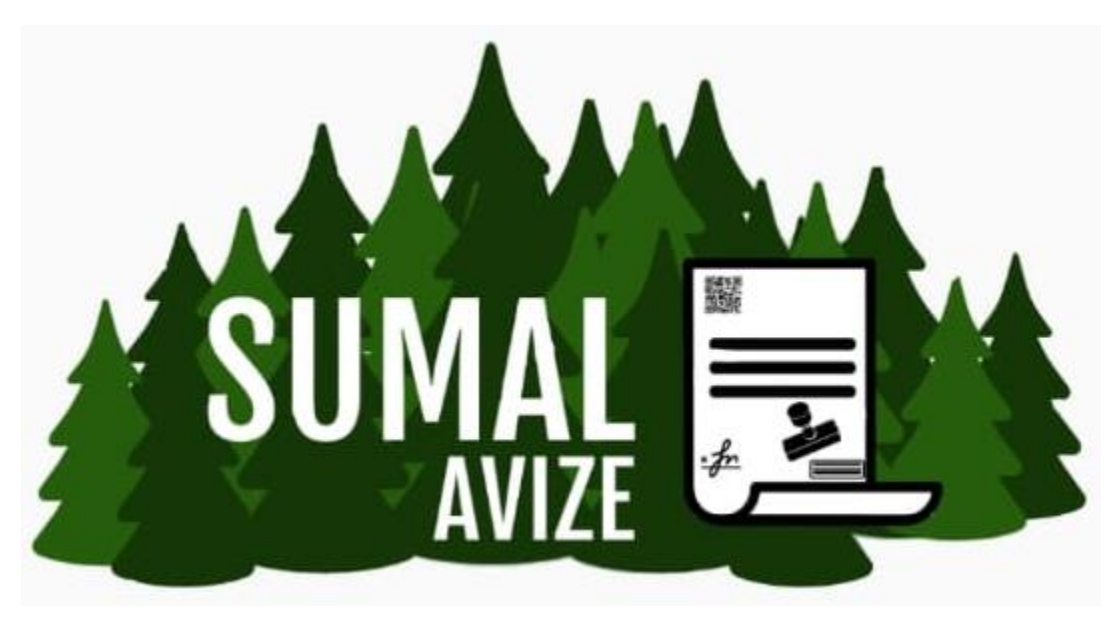

Rolurile care au drept de access in aplicatia SUMAL Avize - modulul dedicat transportatorilor sunt:

- ➢ Admin transportator
- ➢ Utilizator transportator

*Atentie! Dispozitivul care va prelua avizul va trebui sa initieze primul operatiunea si abia apoi va initia operatiunea si dispozitivul care va preda avizul!*

# Cuprins

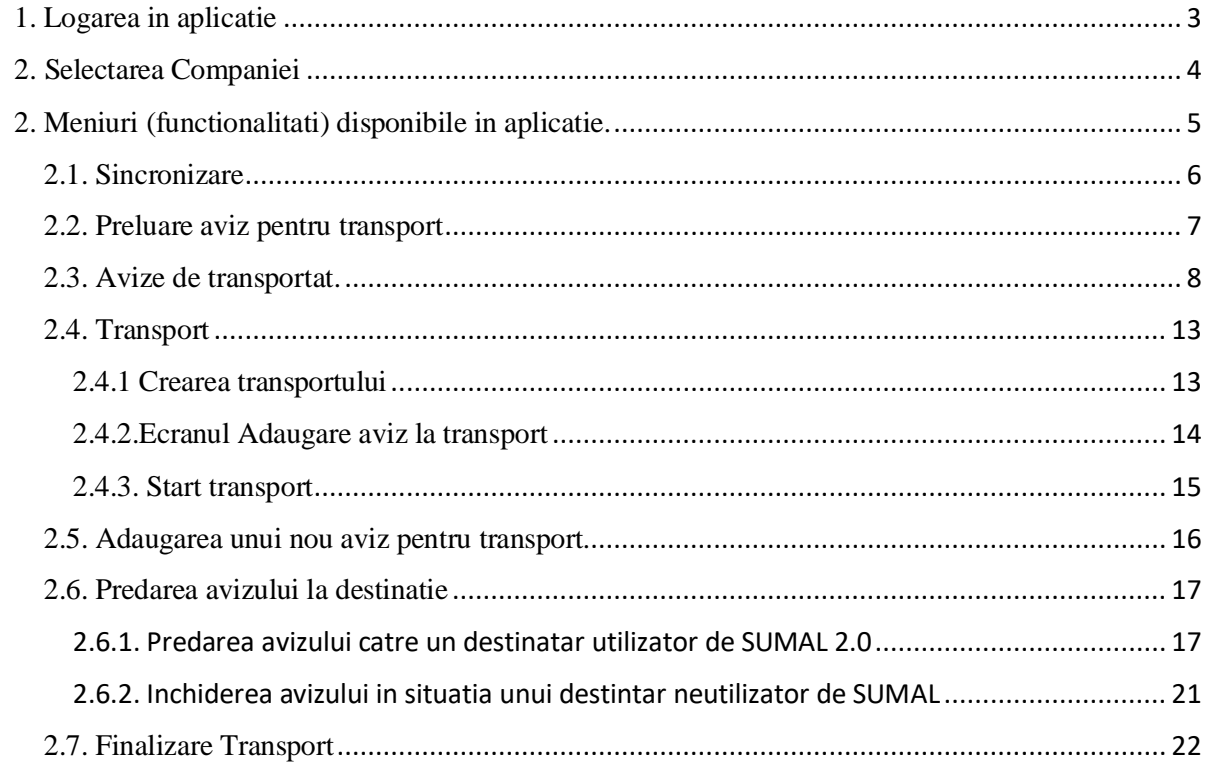

#### <span id="page-2-0"></span>1. Logarea in aplicatie

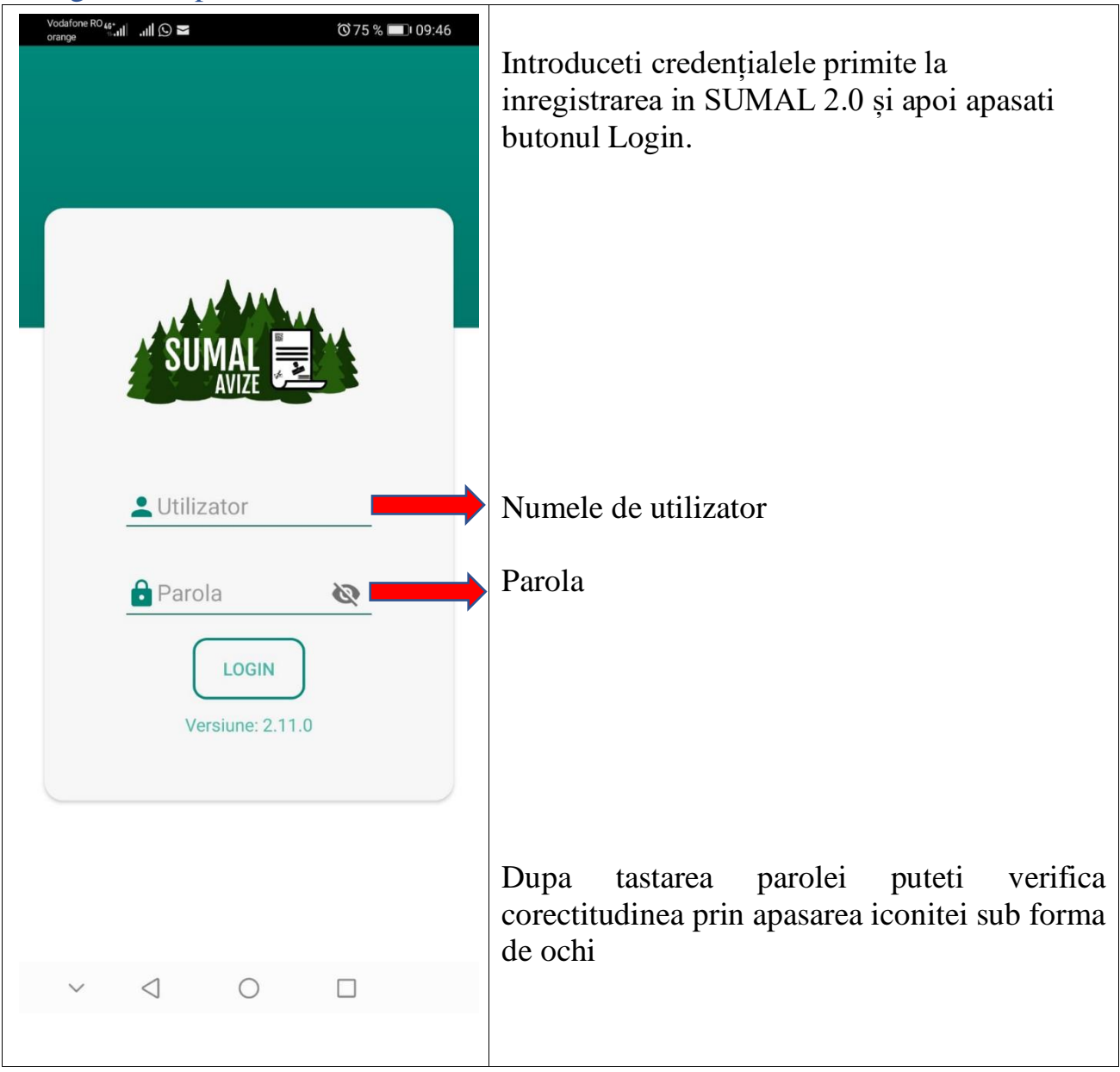

### <span id="page-3-0"></span>2. Selectarea Companiei

După logarea în aplicatie se va afisa pe ecranul telefonului interfața prin care va trebui selectata compania pentru care doriti sa va înregistrati pentru a folosi aplicatia.

Daca sunteti inregistrat la 2 sau mai multe companii de tip Transportator, pe interfata vor fi afisate respectivele companii, urmand sa selectati compania dorita.

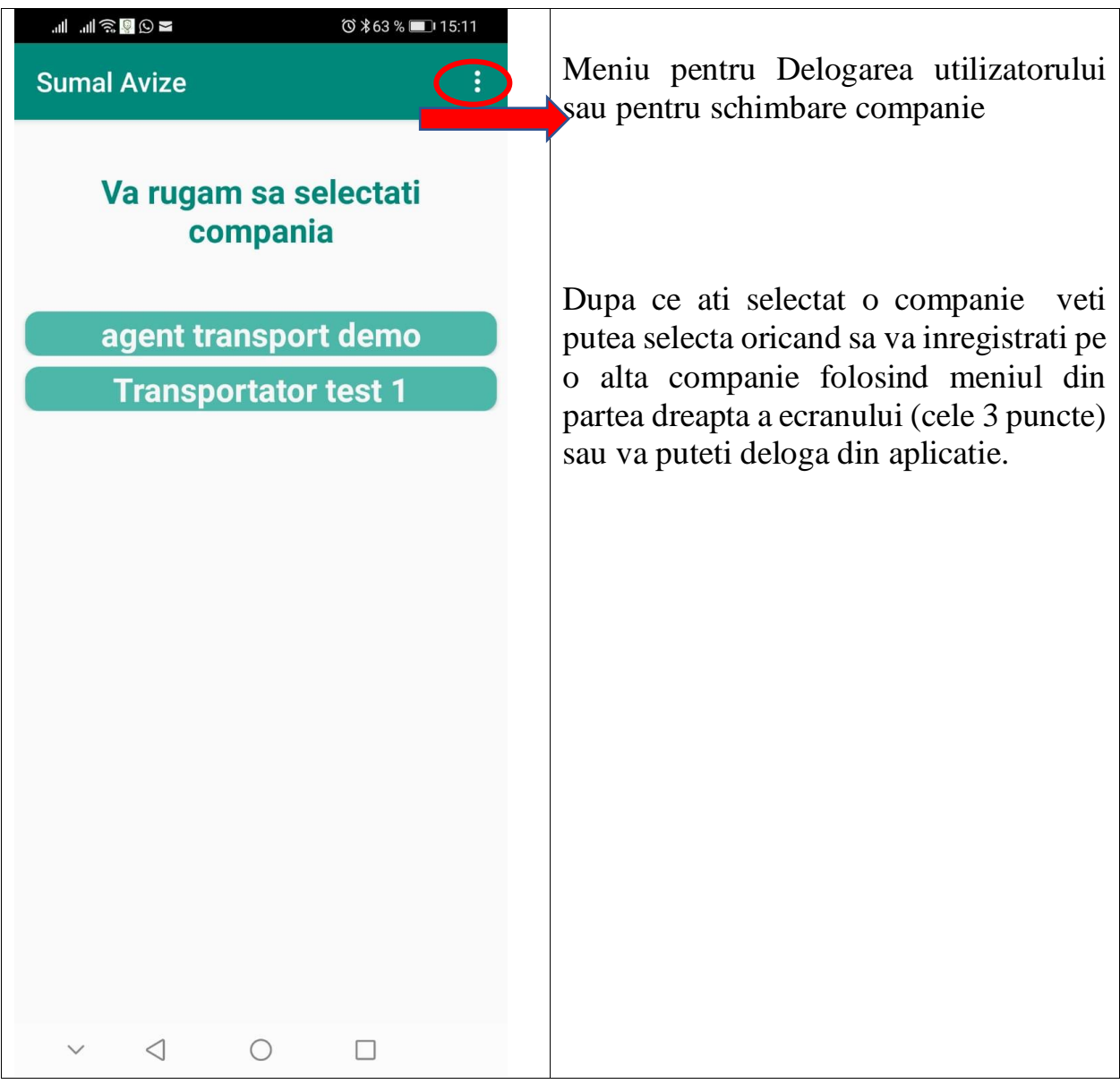

#### <span id="page-4-0"></span>2. Meniuri (functionalitati) disponibile in aplicatie.

Pentru rolurile Admin transportator si Utilizator transportator meniul aplicatiei este prezentat mai jos:

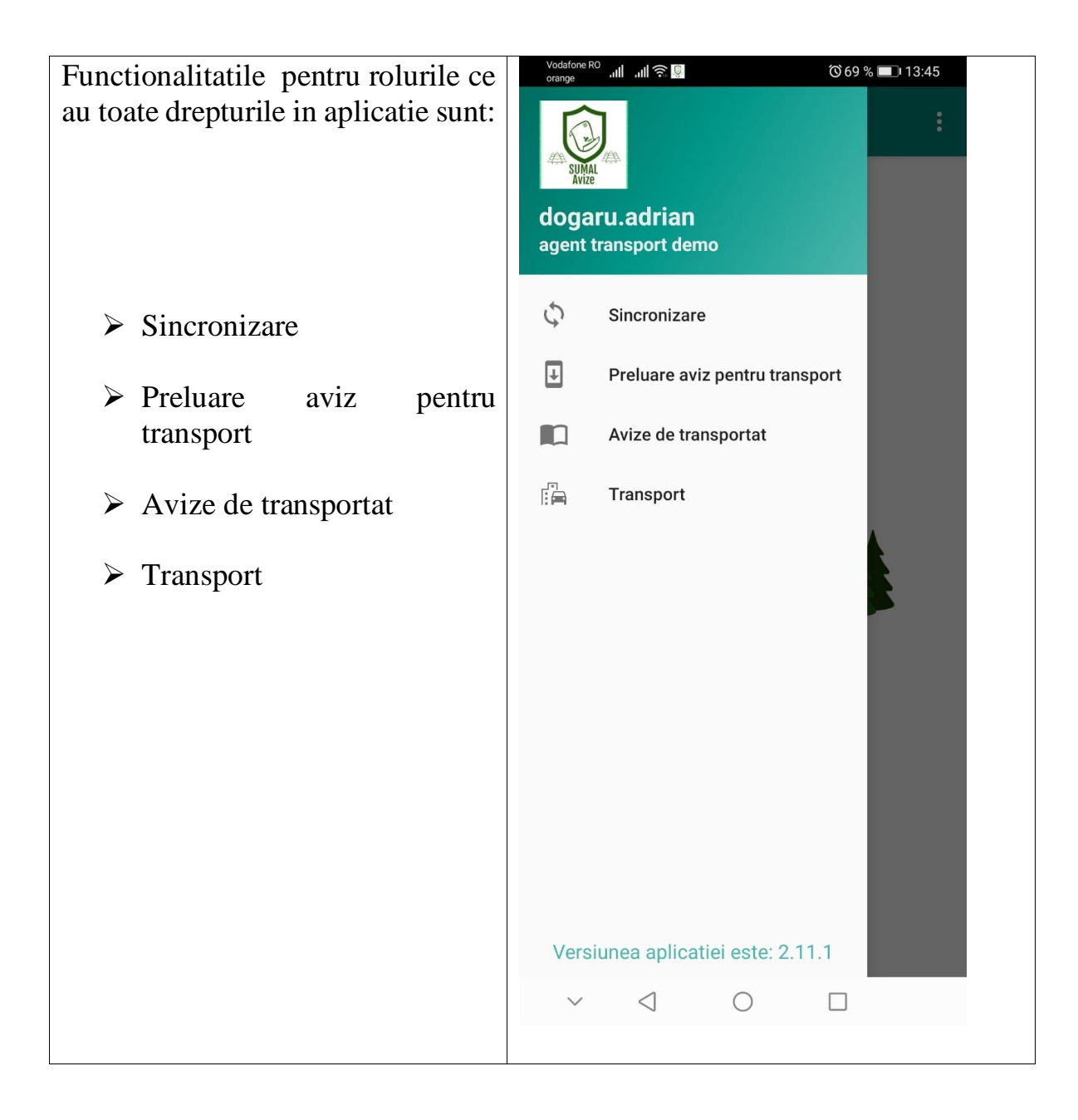

<span id="page-5-0"></span>2.1. Sincronizare C Sincronizare

### **Atentie !! Functionalitatile aplicatiei nu vor functiona daca nu va veti sincroniza!**

Pentru a va sincroniza trebuie sa apasati butonul Sincronizare.

Daca sincronizarea a fost efectuata cu succes veti primi un mesaj de confirmare a operatiunii de sincronizare pe fundal verde. In caz contrar veti primi mesaj de eroare a operatiunii pe fundal rosu.

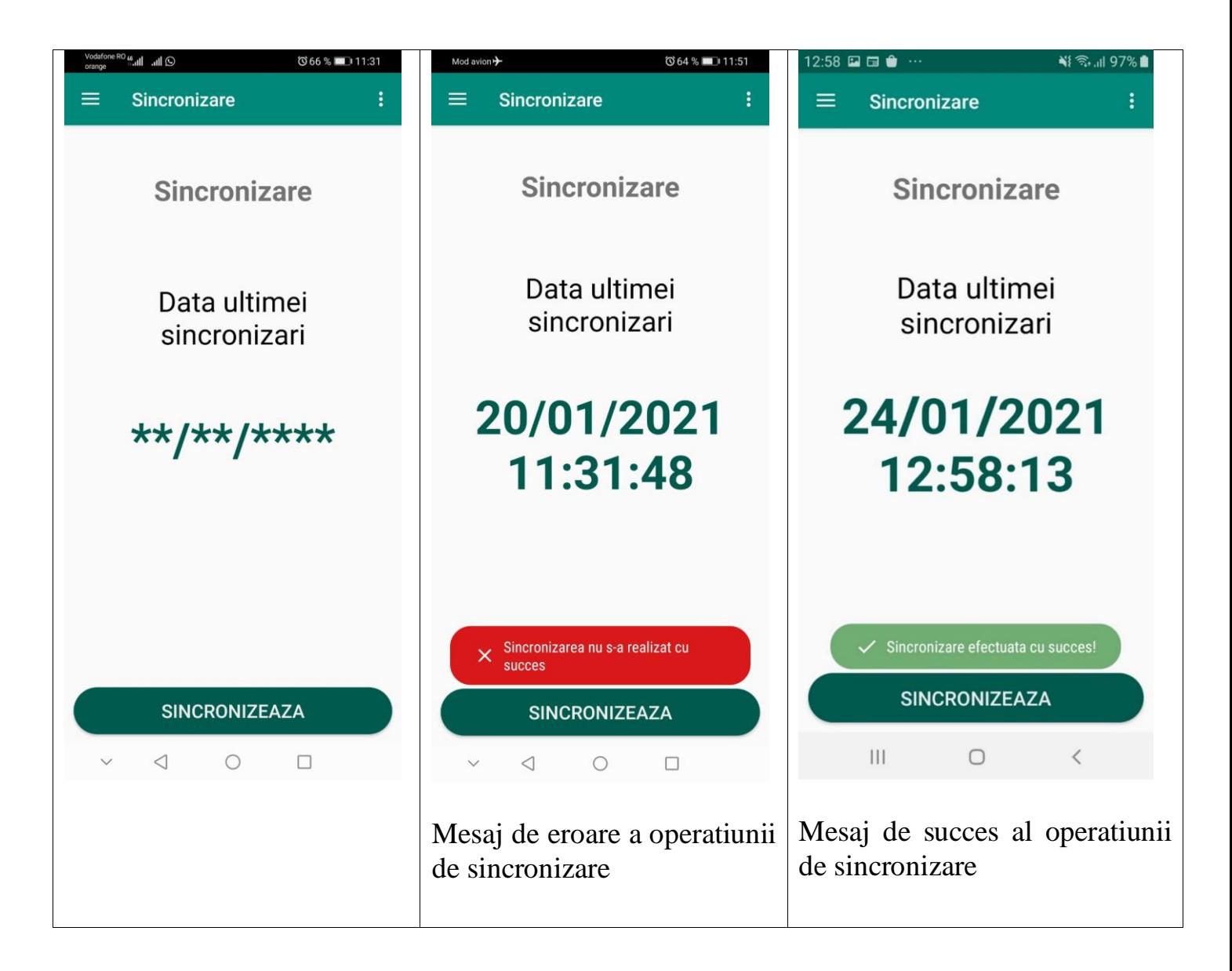

#### <span id="page-6-0"></span>2.2. Preluare aviz pentru transport

Pentru a prelua un aviz pentru transport selectati meniul **Preluare aviz pentru transport** 

Se va deschide ecranul Preluare Aviz.

**Atentie! Transportatorul apasa primul butonul de Preluare aviz, apoi emitentul pe cel de Predare aviz!**

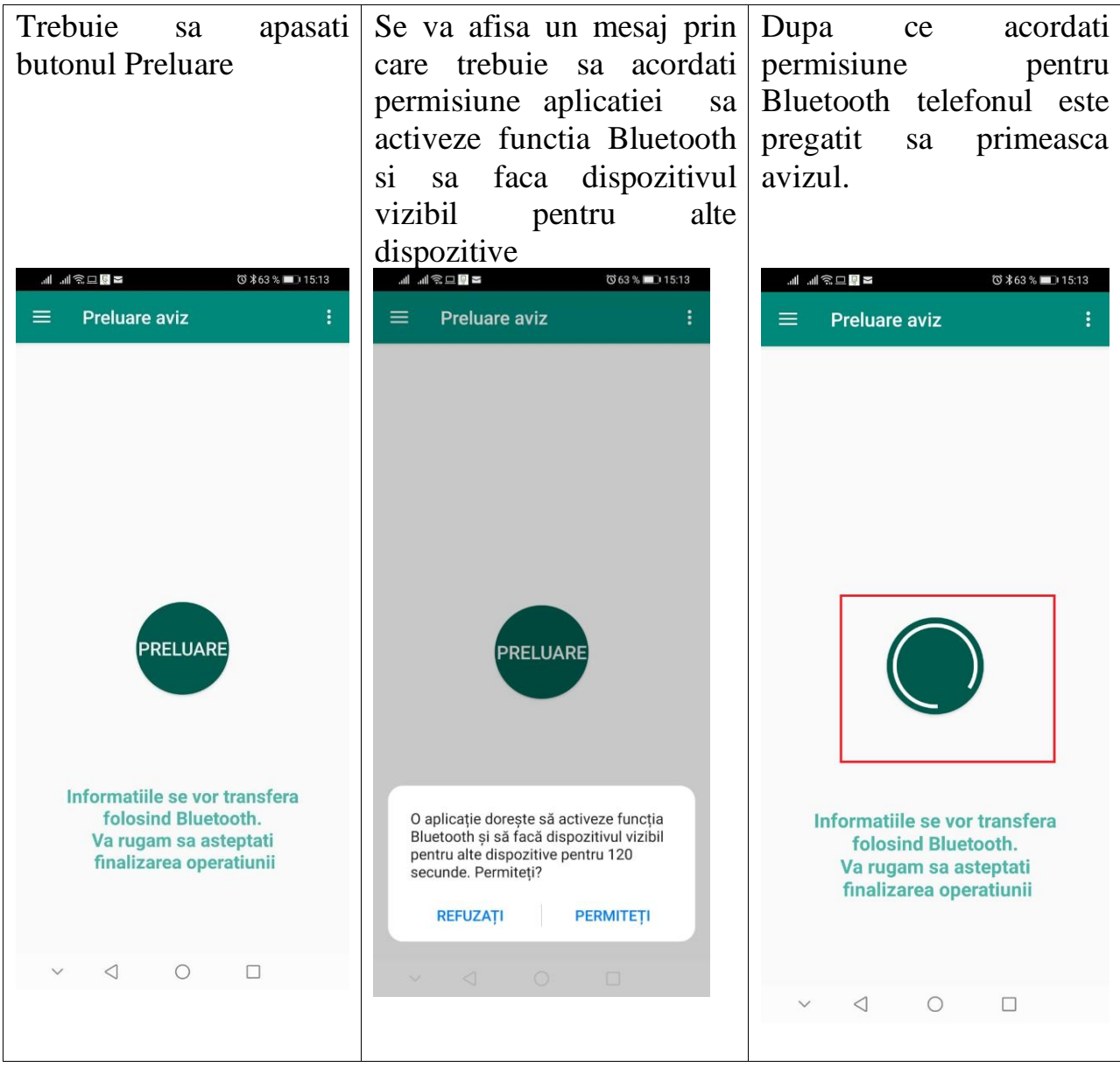

**In acest moment Emitentul de avize poate apasa butonul Predare.** 

#### <span id="page-7-0"></span>2.3. Avize de transportat.

Dupa ce avizul a fost preluat cu succes acesta va fi disponibil in Avize de transportat.

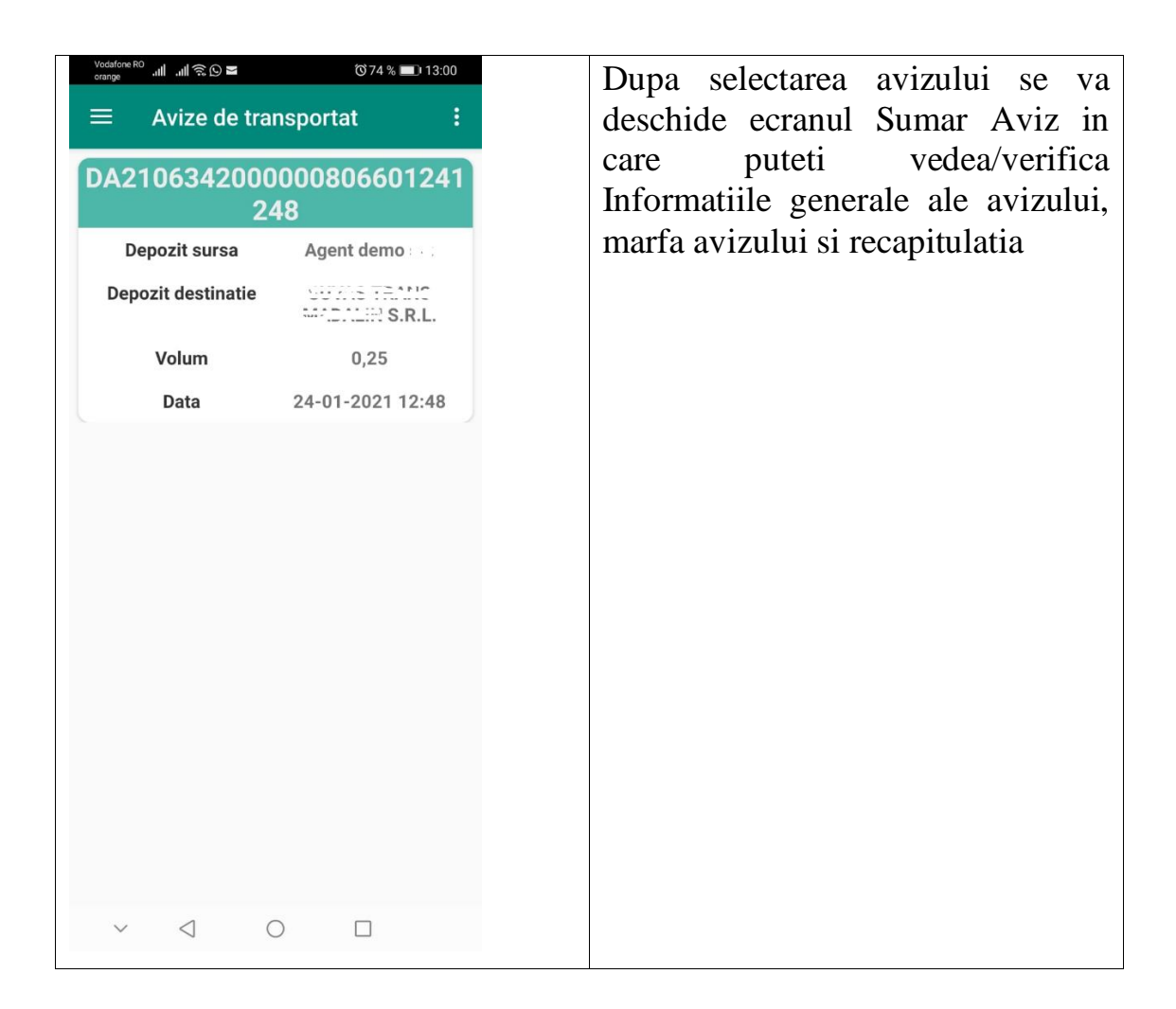

Ecranul Informatii generale aviz

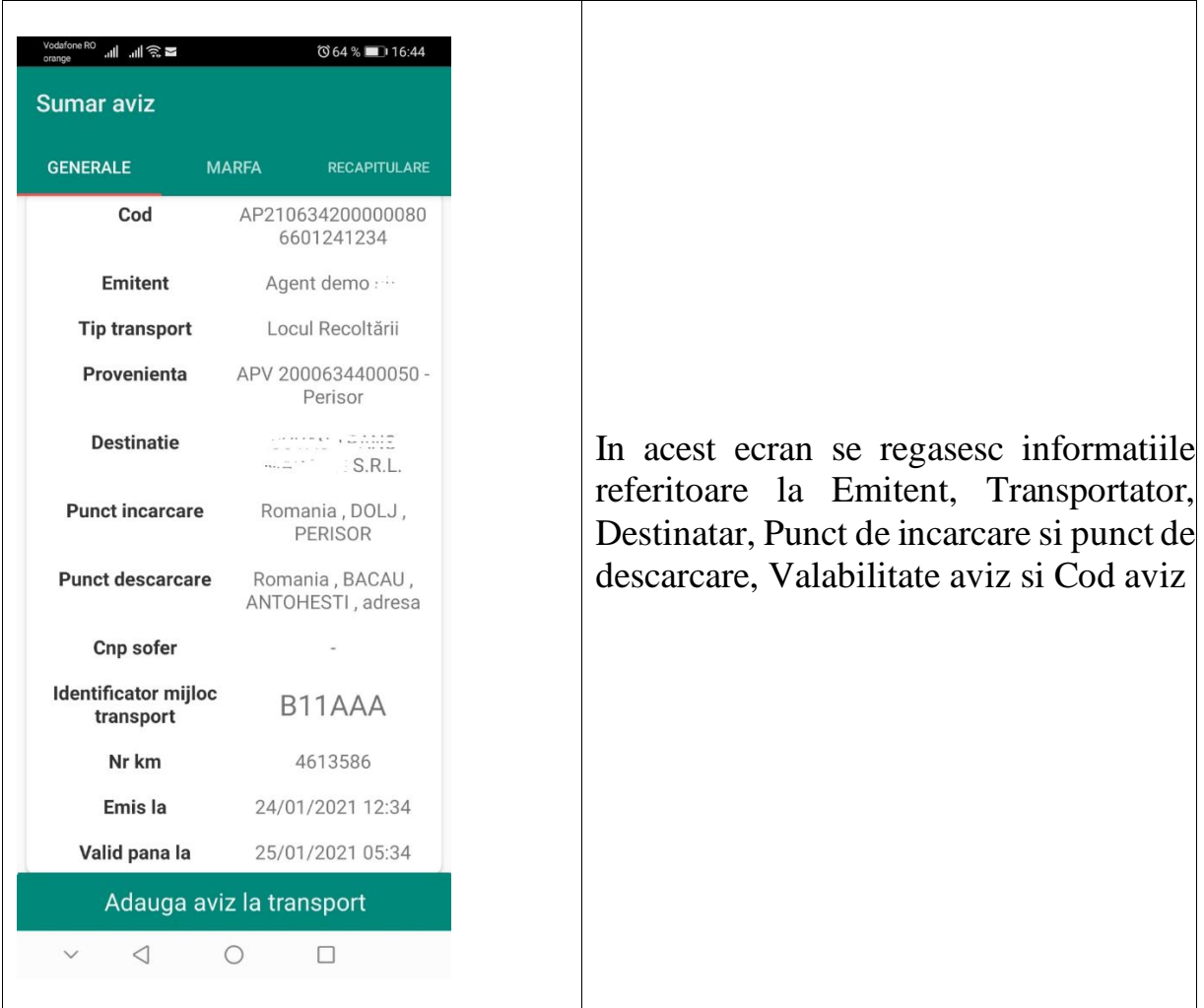

Ecranul Marfa avizului

Pentru a vedea toate informatiile aferente ecranului Marfa puteti sa derulati ecranul telefonului de la dreapta catre stanga.

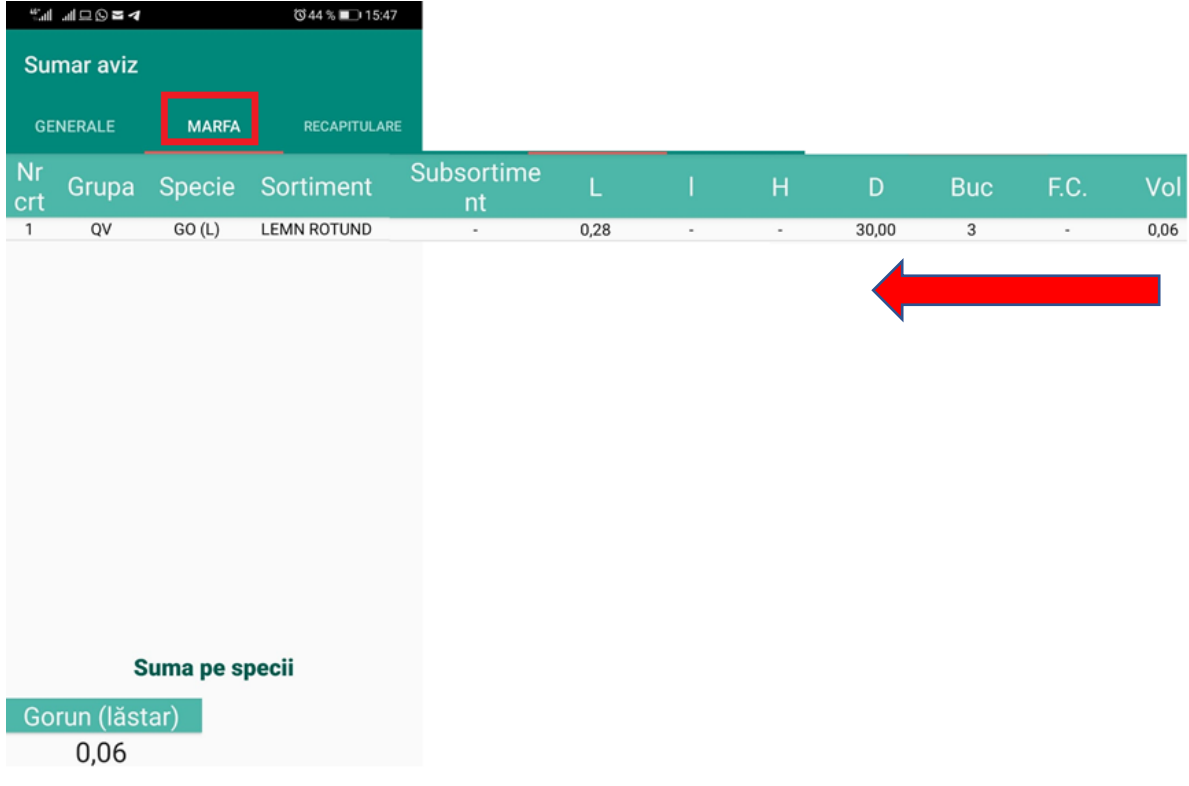

Ecranul Recapitulatia avizului

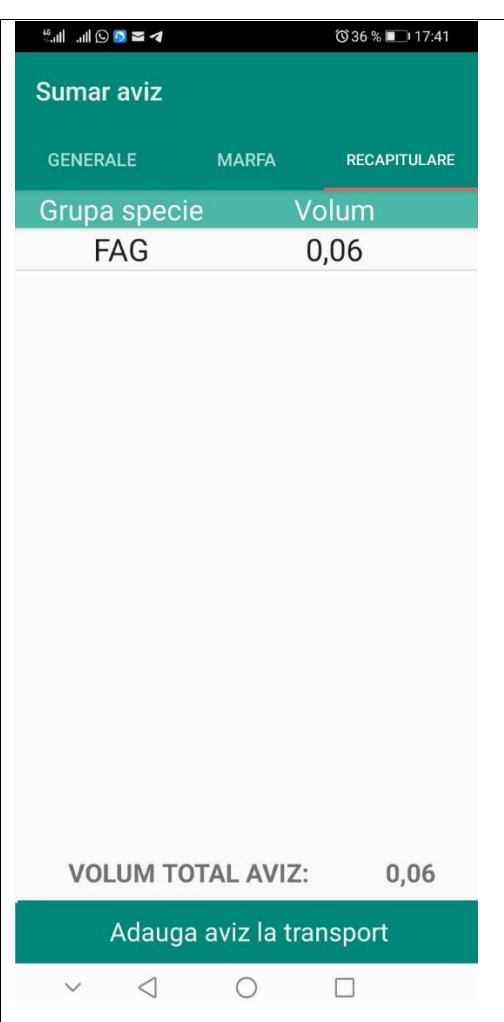

Din acest ecran puteti oricand sa adaugati avizul la transport.

**In cazul in care nu a fost creat transportul veti primi un mesaj de eroare.**

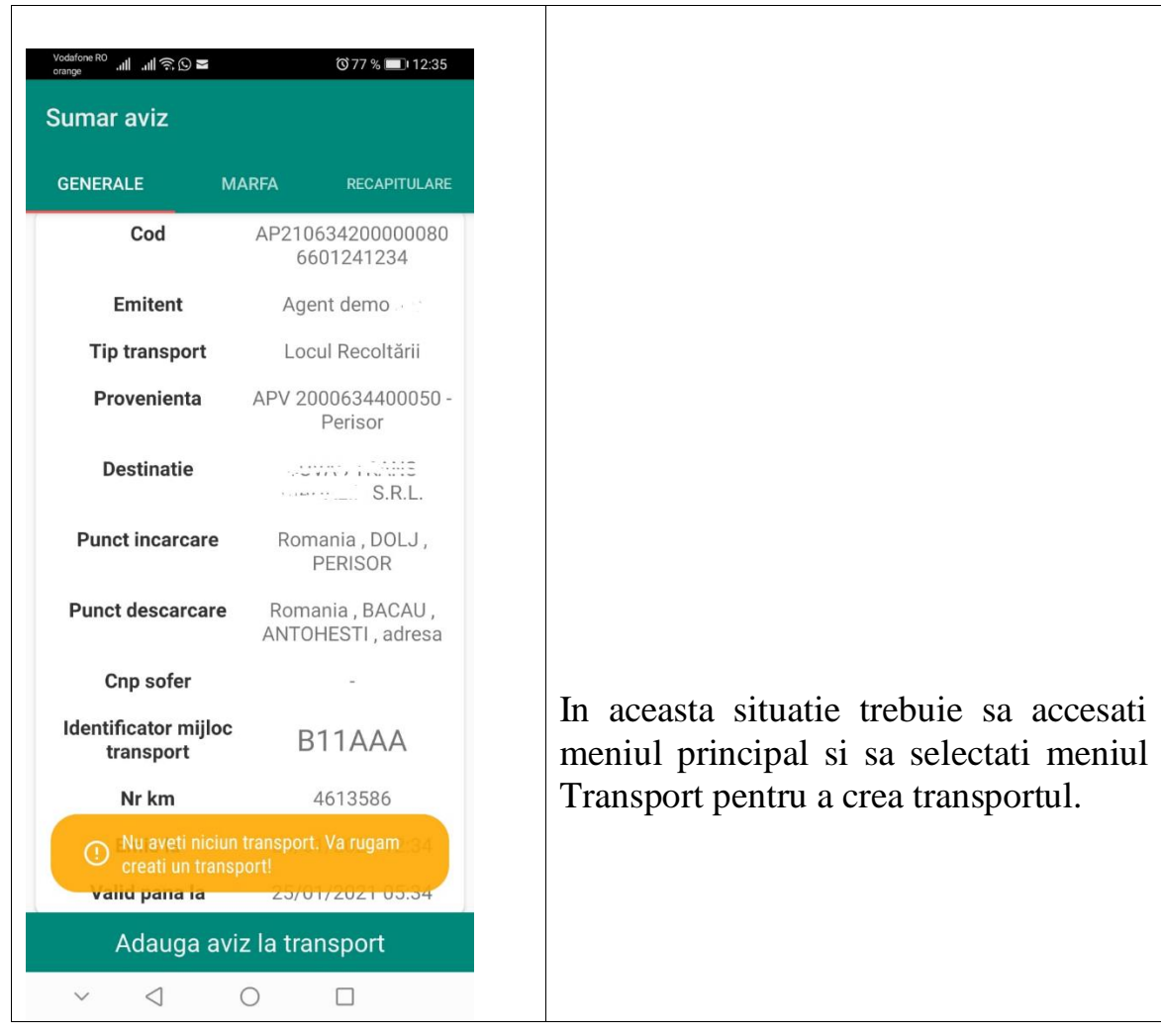

#### <span id="page-12-0"></span>2.4. Transport

#### <span id="page-12-1"></span>2.4.1 Crearea transportului

Pentru inceput va trebui sa va creati un transport. Accesati meniul transport.

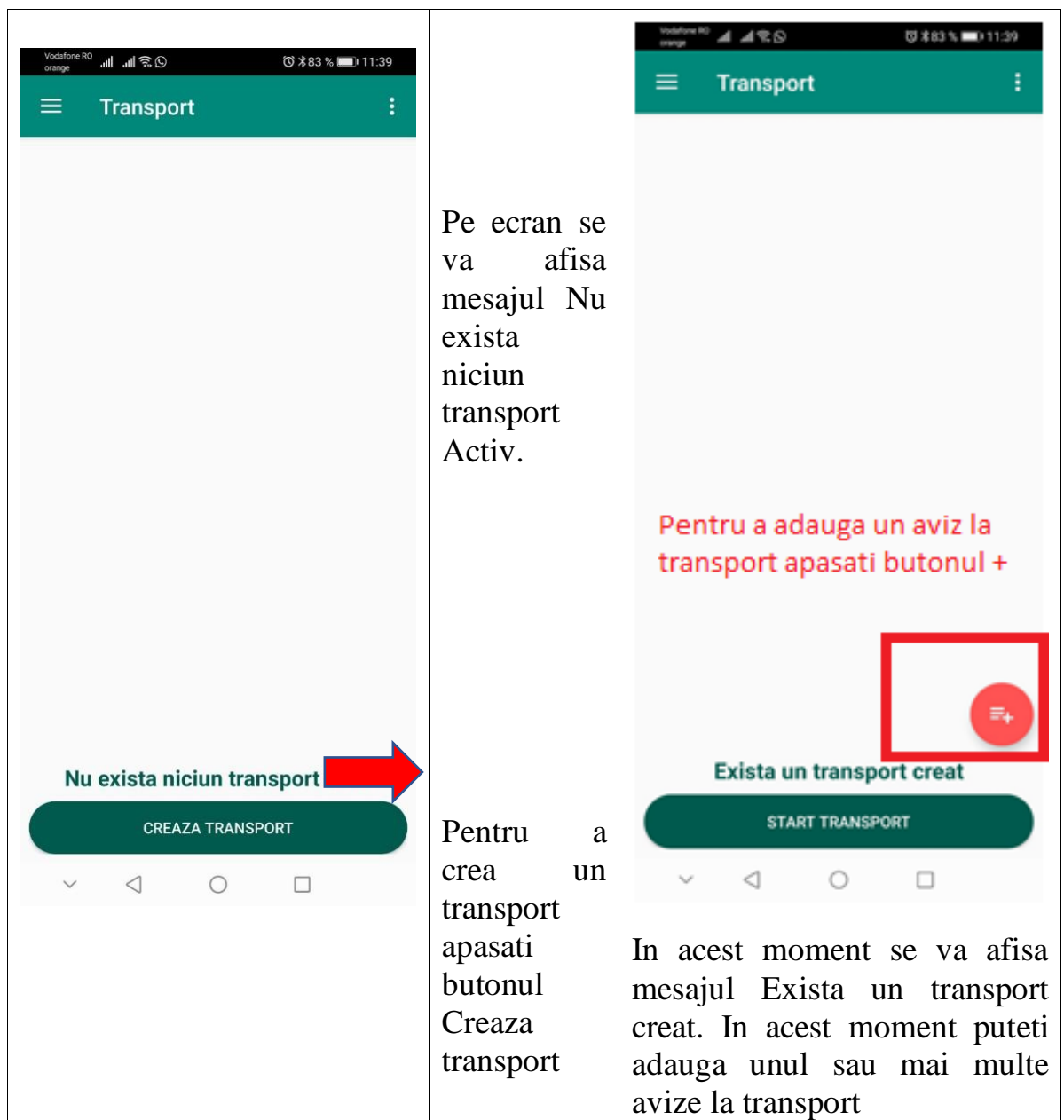

Cand veti apasa butonul adauga Aviz la transport vi se va deschide ecranul Adaugare aviz la transport.

## <span id="page-13-0"></span>2.4.2.Ecranul Adaugare aviz la transport

In acest moment va trebui sa intocmiti cele 4 fotografii ale mijlocului de transport: Fata, Spate, Lateral si Numar KM

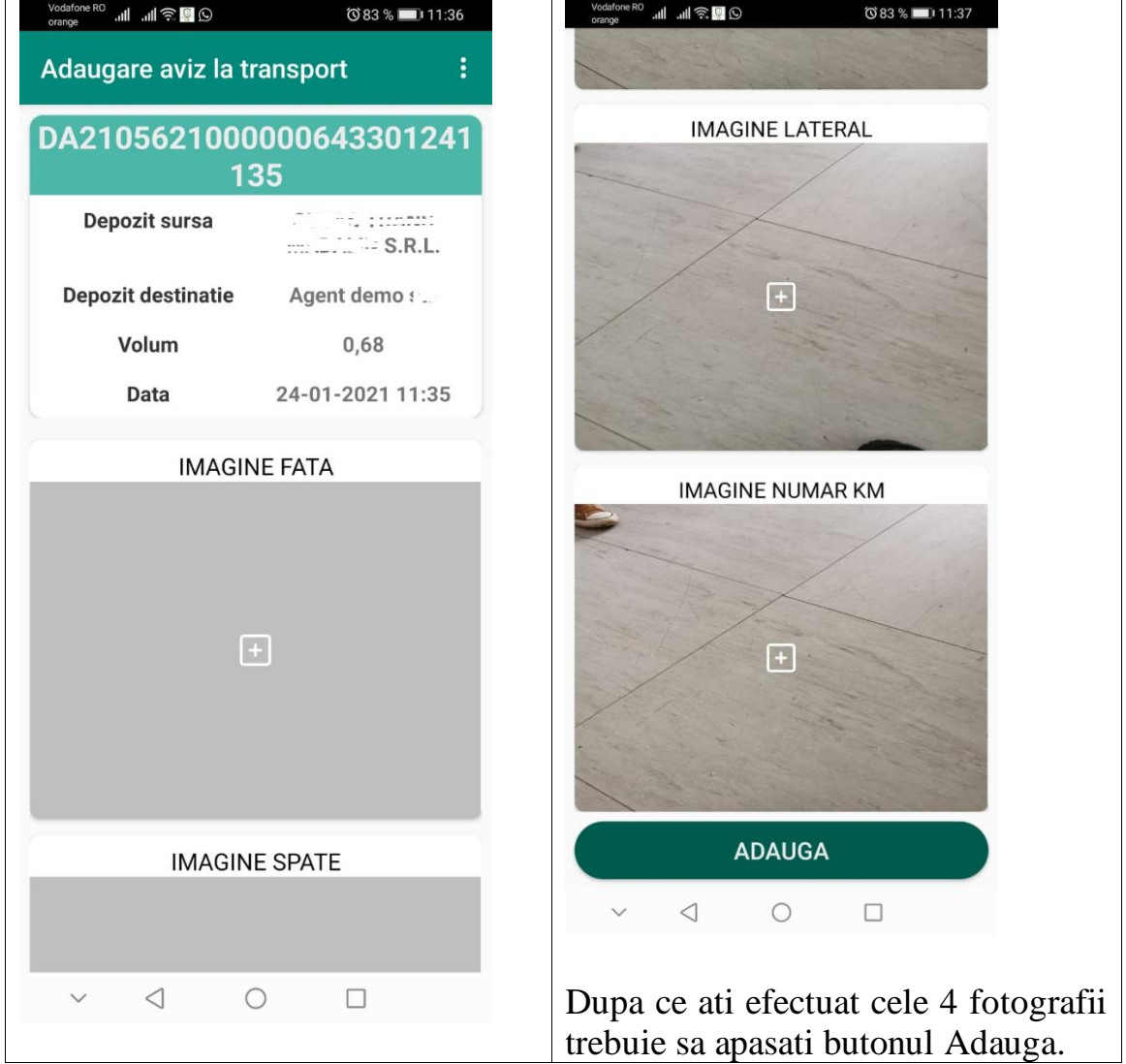

## <span id="page-14-0"></span>2.4.3. Start transport

Dupa ce ati adaugat Avizul, in Ecranul Transport veti avea respectivul aviz si puteti incepe transportul prin apasarea butonului Start transport.

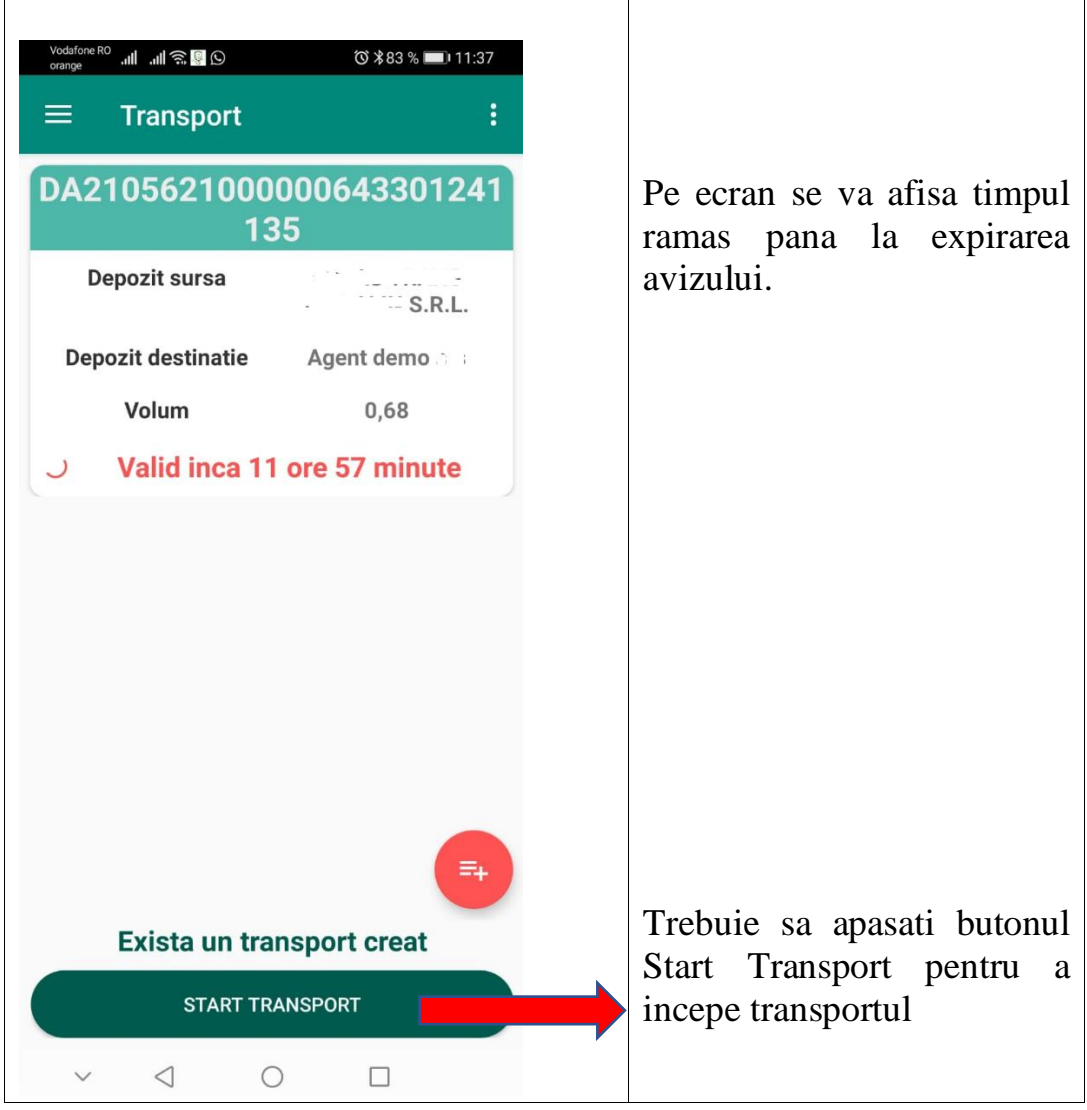

#### <span id="page-15-0"></span>2.5. Adaugarea unui nou aviz pentru transport.

Pentru a adauga un nou aviz la transport trebuie sa parcurgeti aceleasi etape pe care le-ati facut si in cazul primului aviz (Il preluati, il regasiti apoi in Avize de transportat si il puteti adauga la transport deoarece acesta a fost deja creat, sau il puteti adauga direct din ecranul de transport)

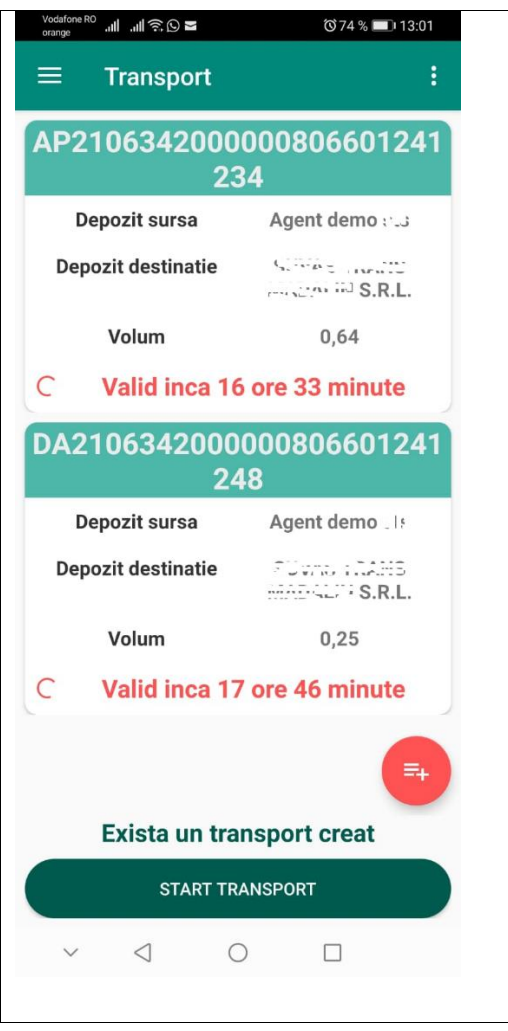

#### <span id="page-16-0"></span>2.6. Predarea avizului la destinatie

<span id="page-16-1"></span>2.6.1. Predarea avizului catre un destinatar utilizator de SUMAL 2.0

In momentul in care ati ajuns la destinatie, puteti sa predati avizul , catre depozitul de destinatie.

Pentru acest lucru trebuie sa va selectati din lista de transport avizul dorit.

Dupa ce ati ales avizul pe care doriti sa il predati la destinatie, vi se deschide ecranul Sumar aviz.

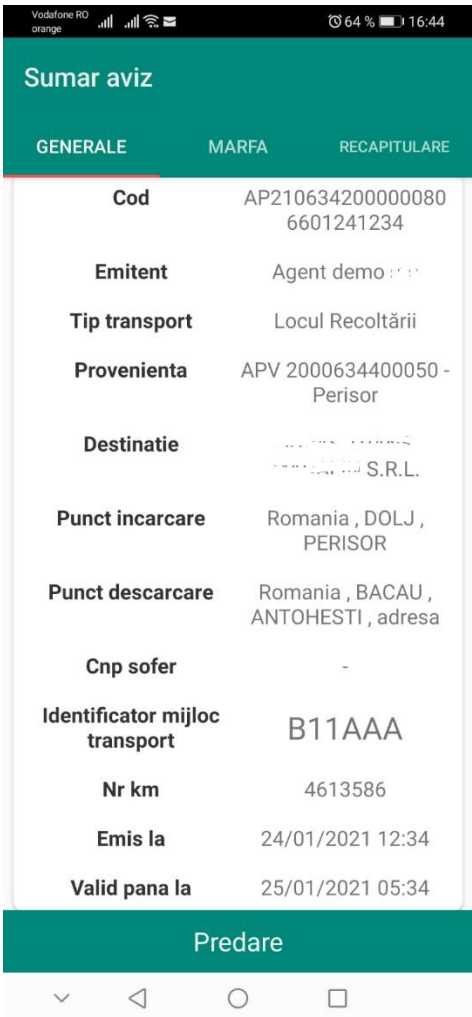

**Atentie! In acest caz va trebui sa anuntati destinatarul sa se logheze in aplicatie , sa se sincronizeze si sa aleaga meniul Preluare aviz de la Transport!!!**

**Abia dupa aceste actiuni ale utilizatorului de la destinatie veti apasa butonul Predare!!**

In momentul in care apasati butonul Predare, vi se va afisa pe ecran lista cu toate dispozitivele Bluetooth active din raza.

Selectarea dispozitivului pentru transmiterea avizului

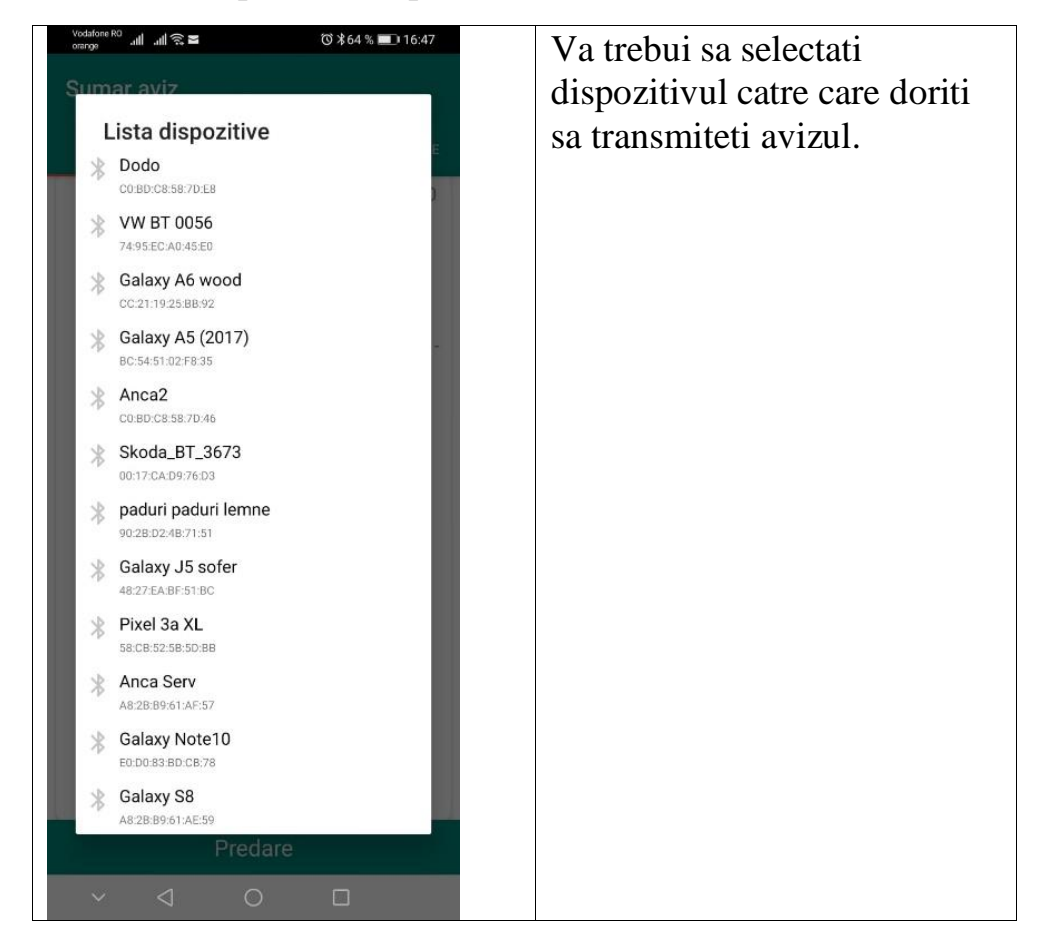

Daca operatiunea a fost realizata cu succes se va afisa un mesaj de succes.

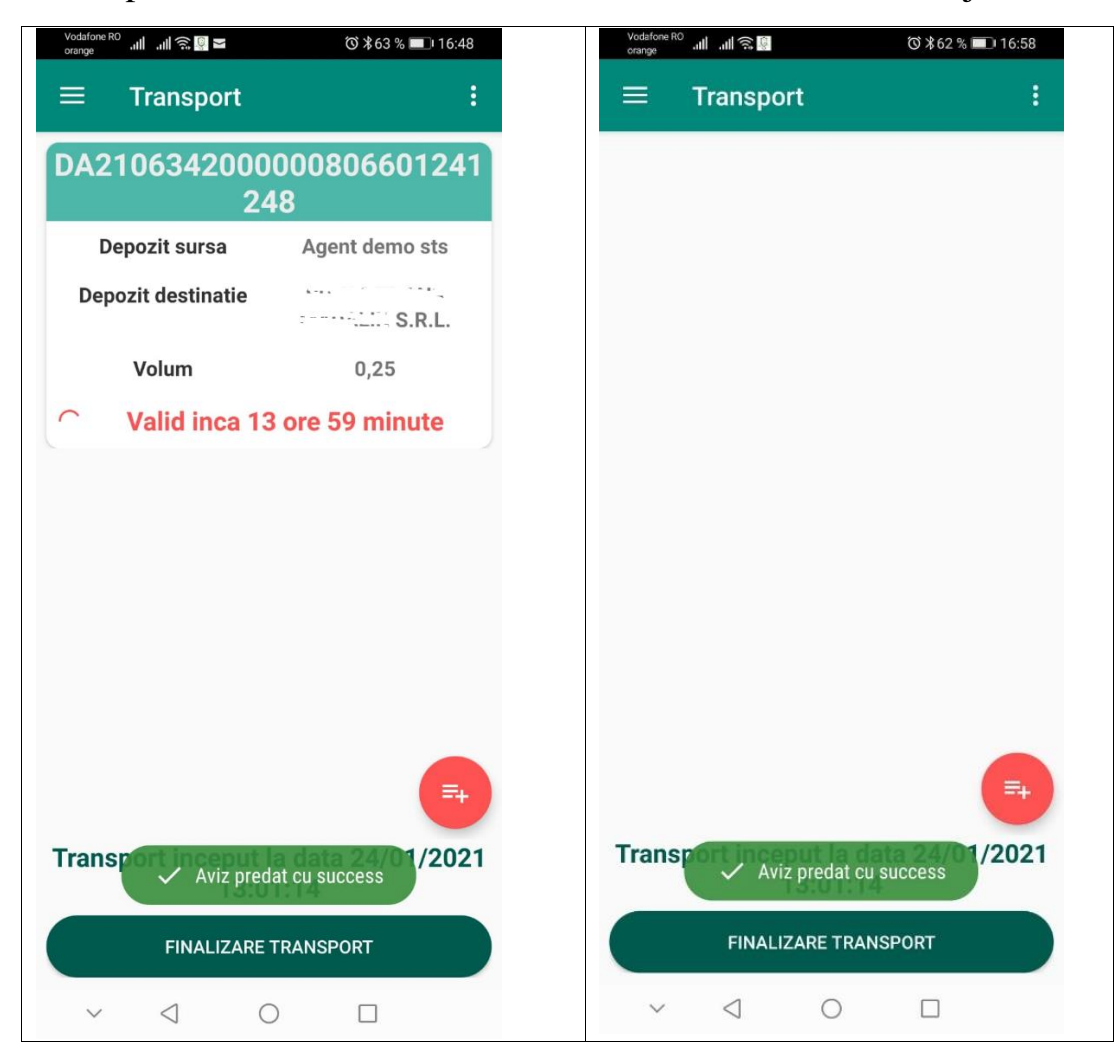

In situatia in care ati selectat din greseala un alt dispozitiv (sau un alt utilizator care se afla in raza ), pe ecranul telefonului vi se va afisa un mesaj de eroare.

Daca operatiunea de transfer a avizului esueaza, se va dezactiva functia Bluetooth a telefonului.

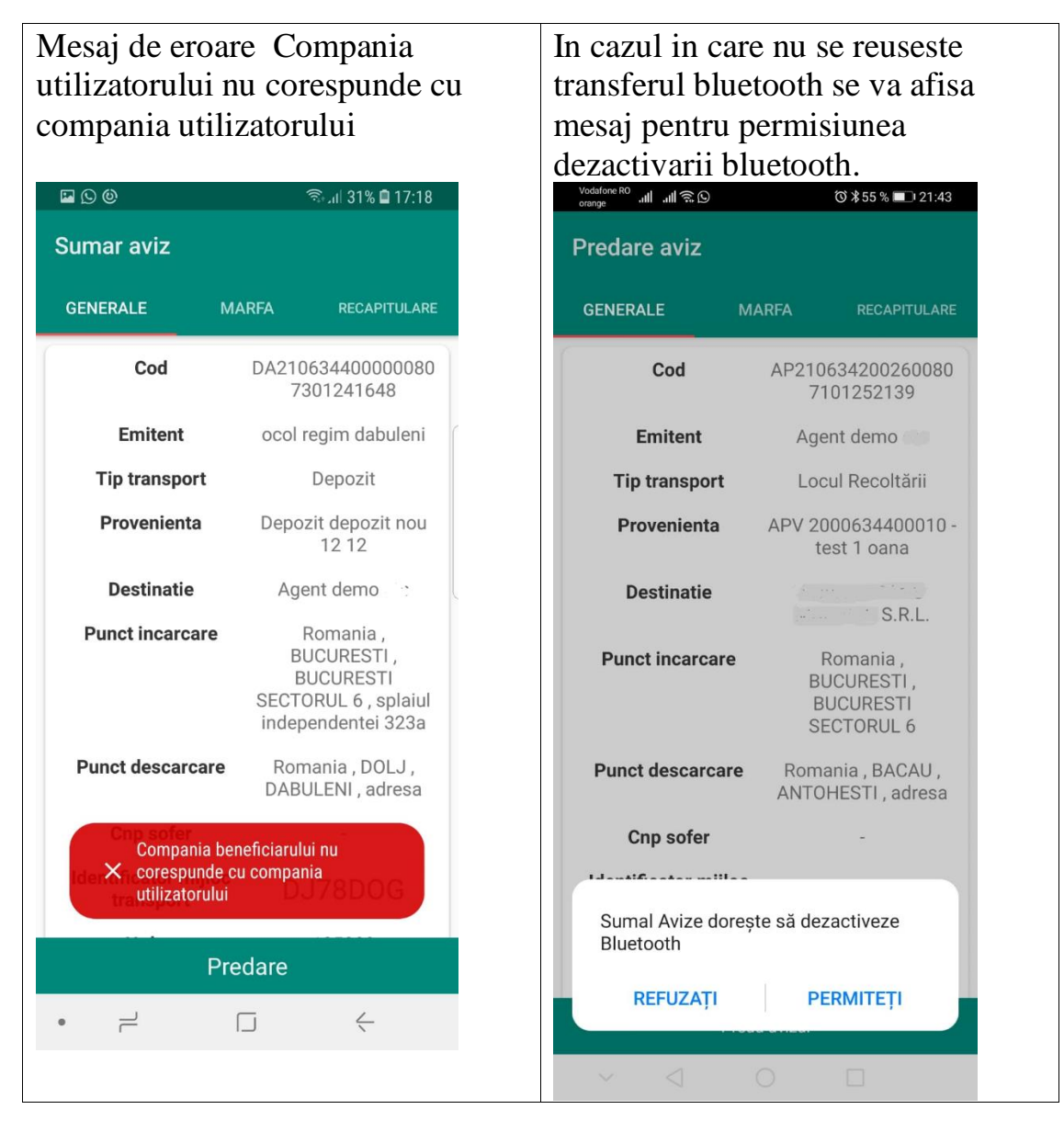

#### <span id="page-20-0"></span>2.6.2. Inchiderea avizului in situatia unui destintar neutilizator de SUMAL

In situatia in care destinatarul avizului este o persoana fizica sau juridica neutilizatoare a aplicatiei SUMAL 2.0, in momentul ajungerii la destinatie trebuie sa confirmati Acceptarea sau Respingerea avizului de catre destinatar.

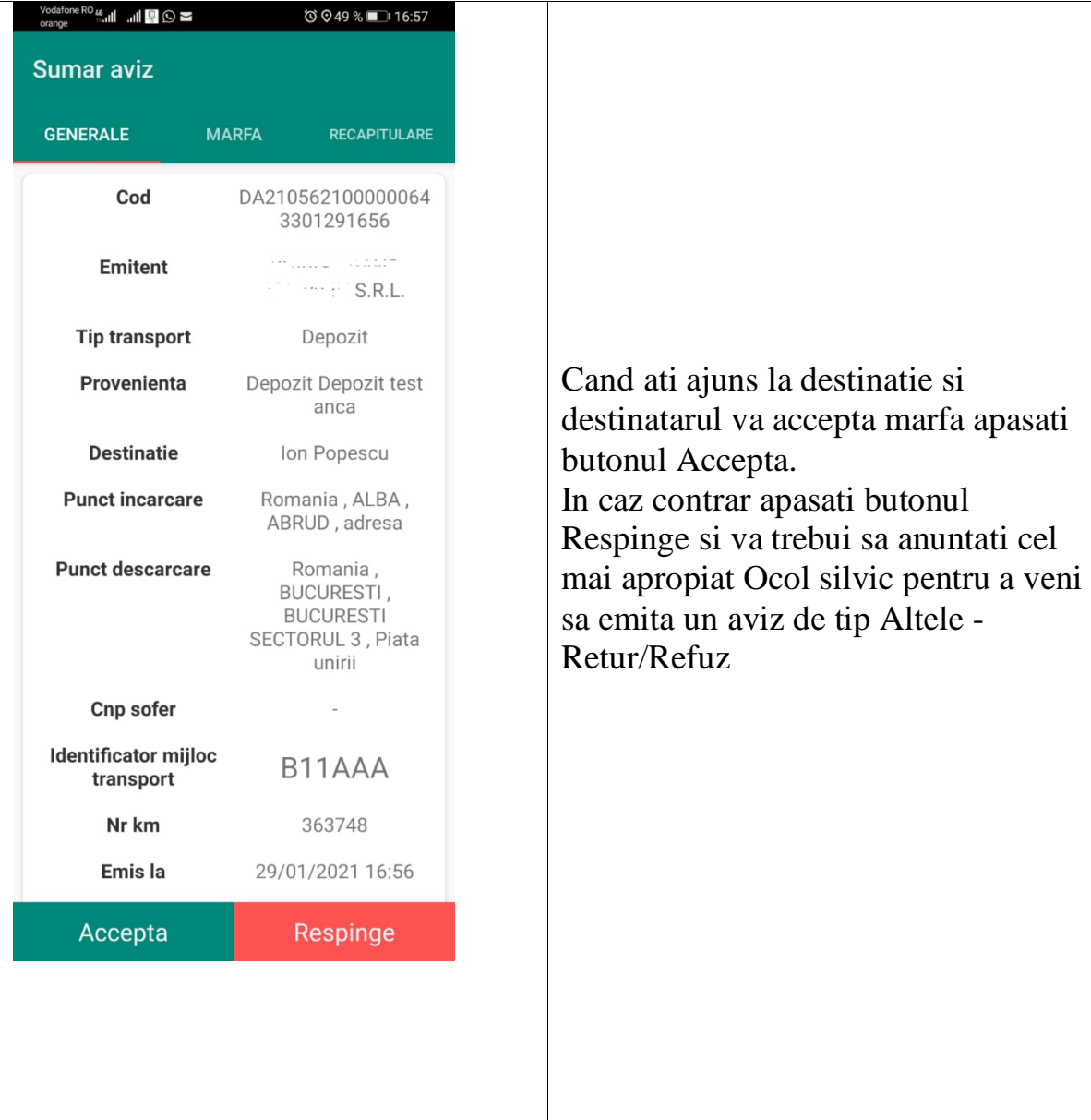

## <span id="page-21-0"></span>2.7. Finalizare Transport

Dupa ce ati predat avizul/avizele la destinatie apasati butonul **Finalizare transport pentru a inchide transportul.**

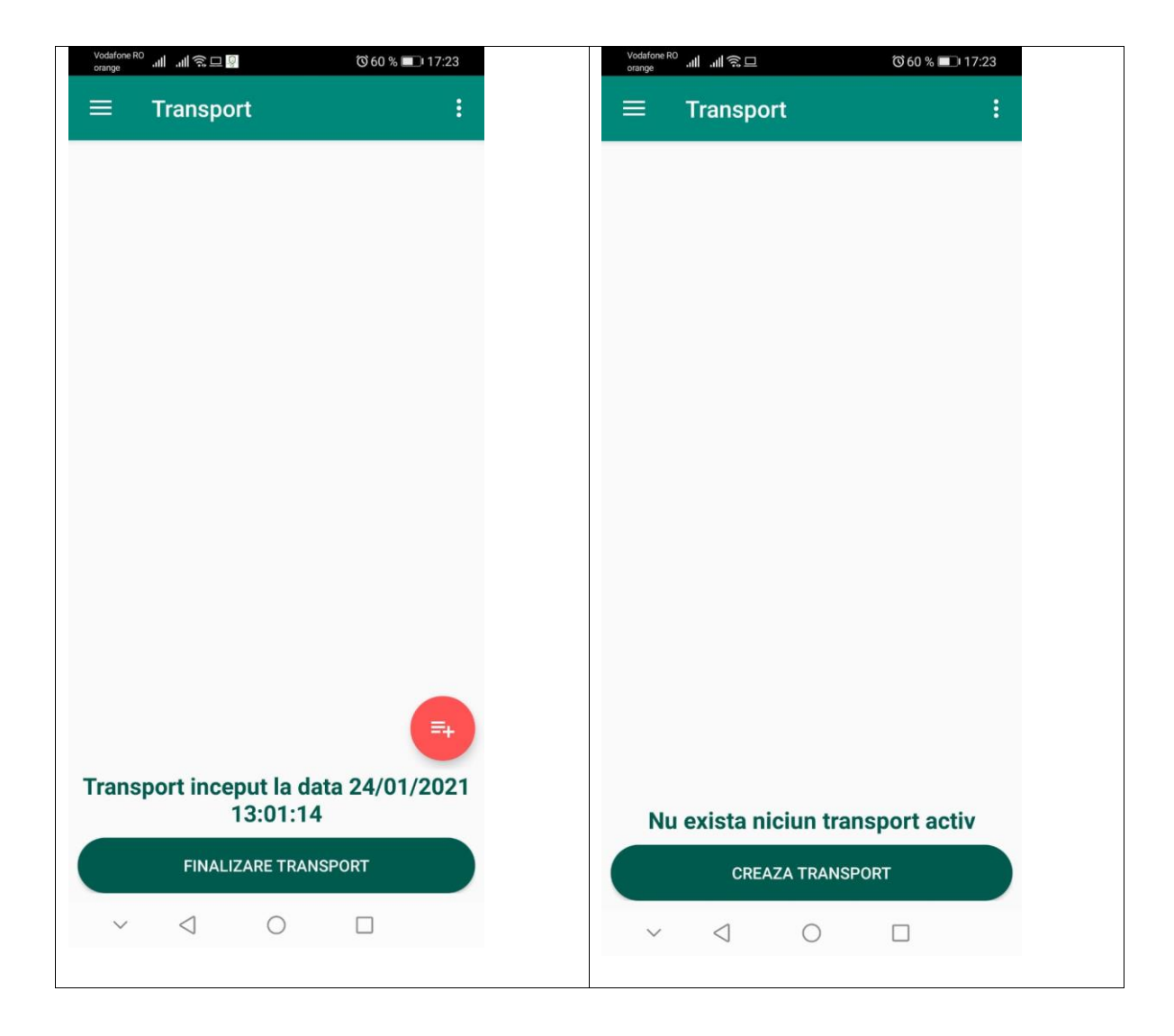